# Academic Diary

00000

College of Critical care Medicine

# Creating a Folder & Renaming the Academic Diary

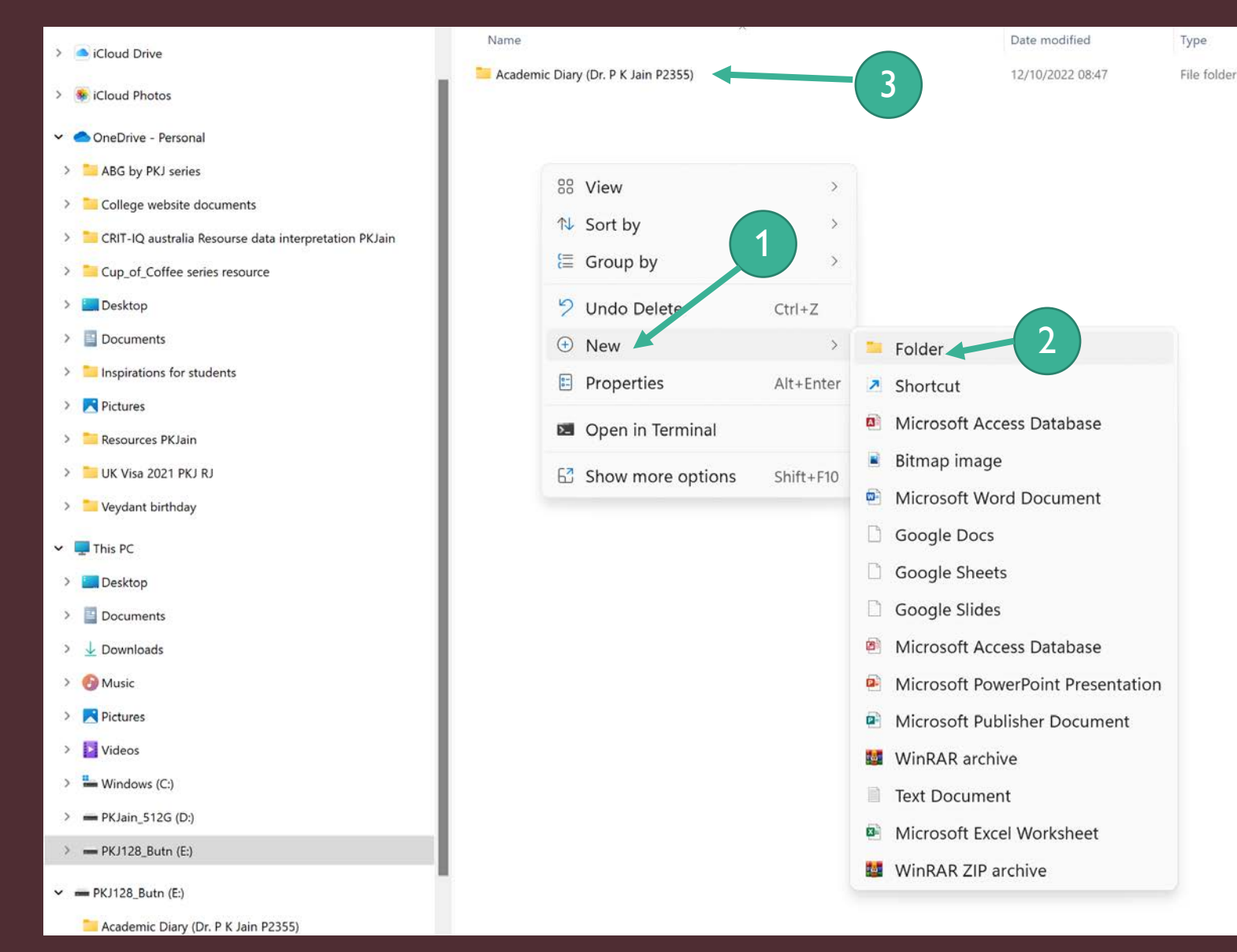

On your Desktop/ Laptop/ Pendrive:

1. Select a location for storing your Academic Diary. Right click your mouse, select NEW then

### 2. Click on FOLDER to create a new folder

3. Rename this folder as academic diary (open bracket) your name followed by your academic ID number (Close Bracket)

# Renaming the Academic Diary to your Personal name

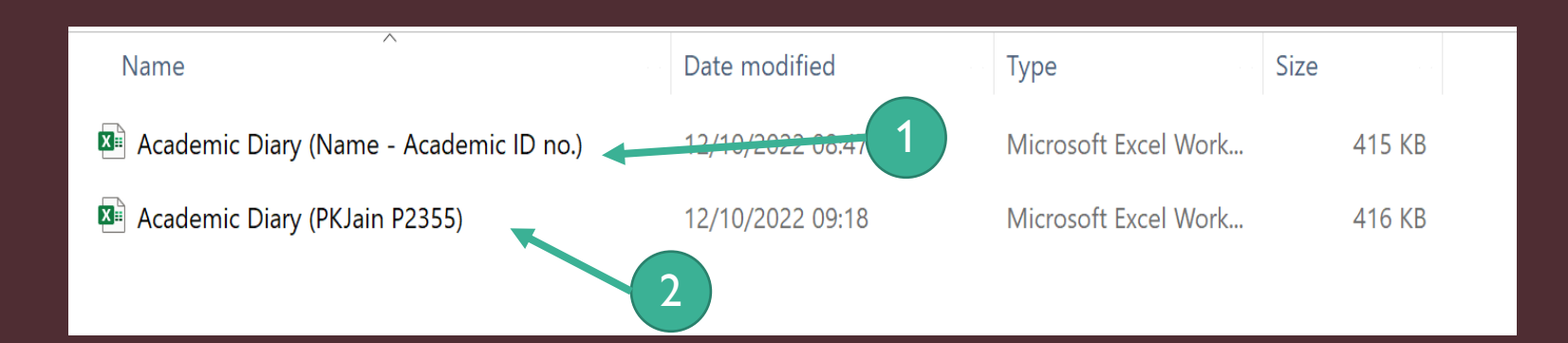

Open the folder so created and

1. Download the Academic Diary from the download-section of ICUeducation.com or from the CollegeOfCriticalCare.com

2. Rename the file as "Academic Diary (your name followed by you Academic ID number provided by the College)

3. Leave the original file as backup in case of accidental deletion of your personal Academic Diary.

# Navigation TABS - Cover TAB

### **Academic Diary**

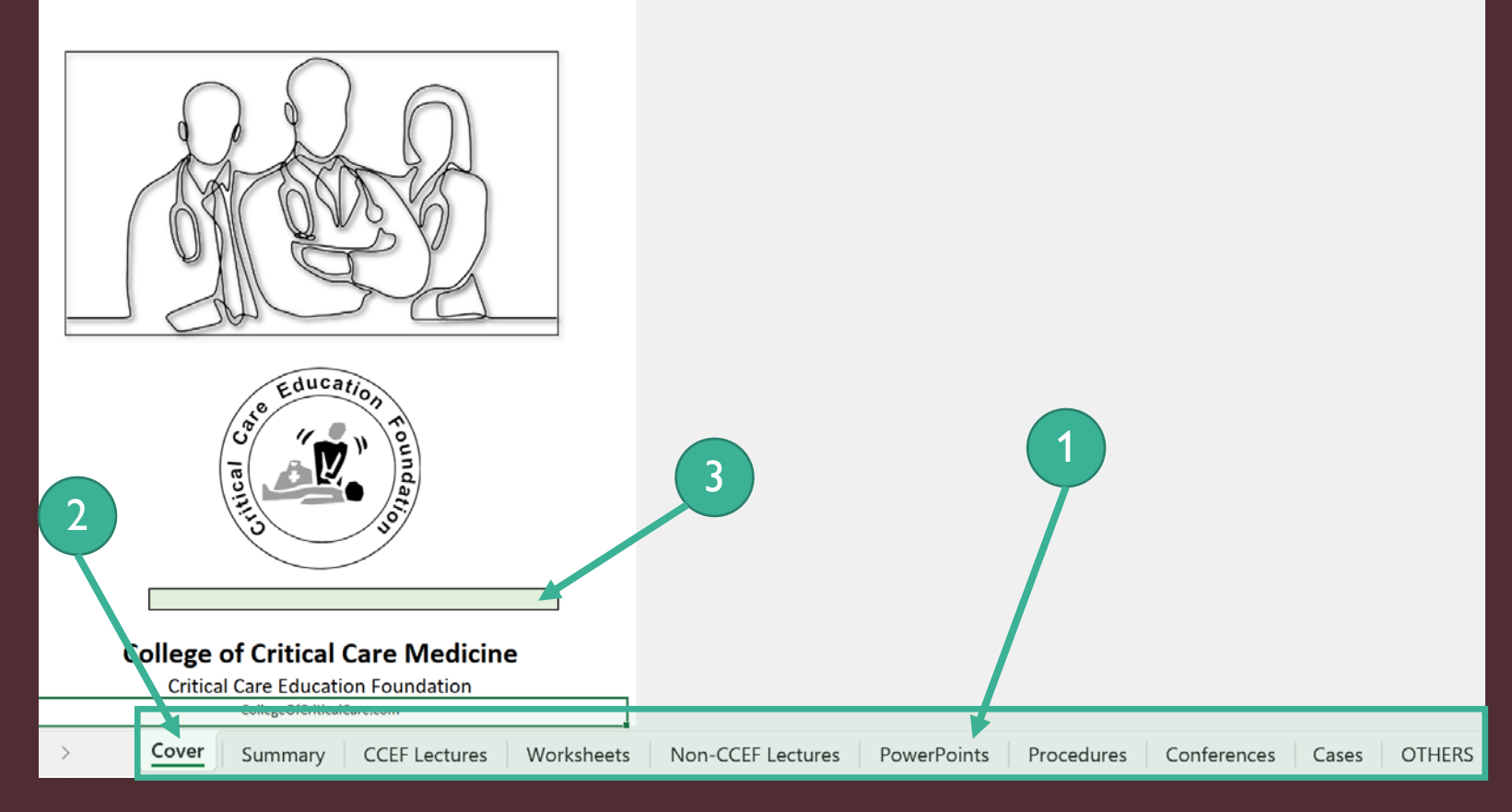

- 1. You will see multiple TABS at the bottom.
	- 1. Cover
	- 2. Summary
	- 3. CCEF Lectures
	- Worksheets -CCEF
	- 5. Non-CCEF Lectures
	- 6. PowerPoints
	- 7. Procedures
	- **Conferences**
	- 9. Cases
	- 10. OTHERS

### 2. Click on "Cover" Tab.

3. You will see a BLANK green bar. Ignore for the moment (It will be automatically filled later with your details)

# Filling the SUMMARY TAB- Candidate profile

4

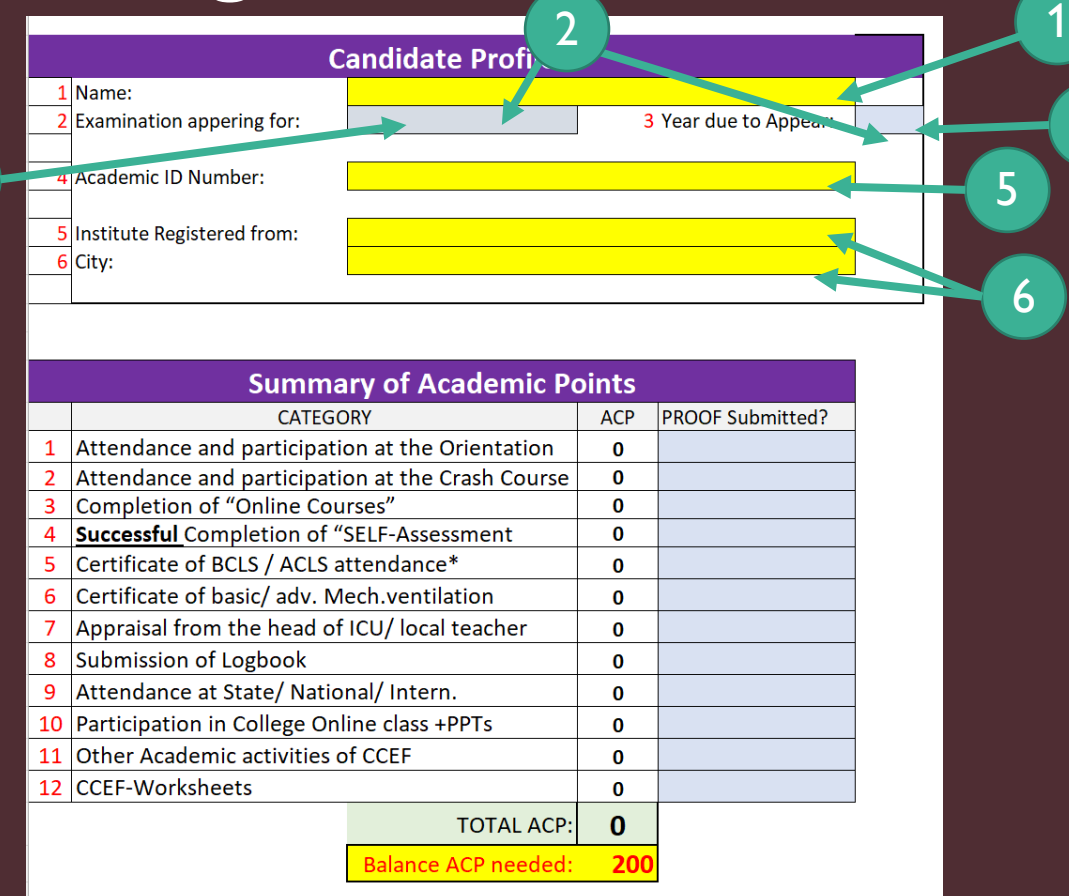

3

A candidate must SUBMIT/ PROVIDE PROOF of securing 200 'ACADEMIC CREDIT POINTS' (ACP) in the academic year. They will maintain the Academic Diary provided by the College and submit it ATLEAST 1 month before the exams as proof of work done throughout the year.

Click on the "Summary" Tab and you will see this page. Please Note: **YOU CAN ONLY TYPE IN THE YELLOW CELLS**.

#### A. In the Candidates Profile:

- 1. Type your Name
- 2. Click on the blue bars for "DROP-DOWN" menus. Select appropriate
- 3. Examination appearing for
- 4. YEAR due to appear
- 5. Enter your Academic ID Number
- **Institution Registered from & City**
- 7. A drop-down arrow will appear on clicking blue area. Select your choice.

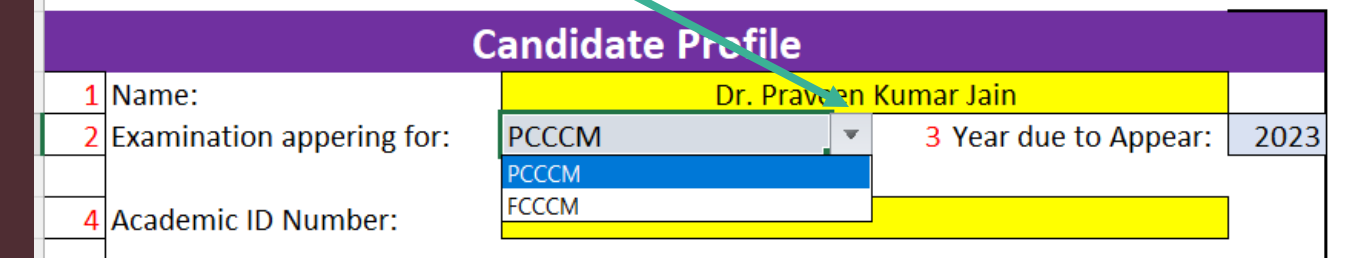

# Re-checking the COVER Tab- Personal details filled in

1

2

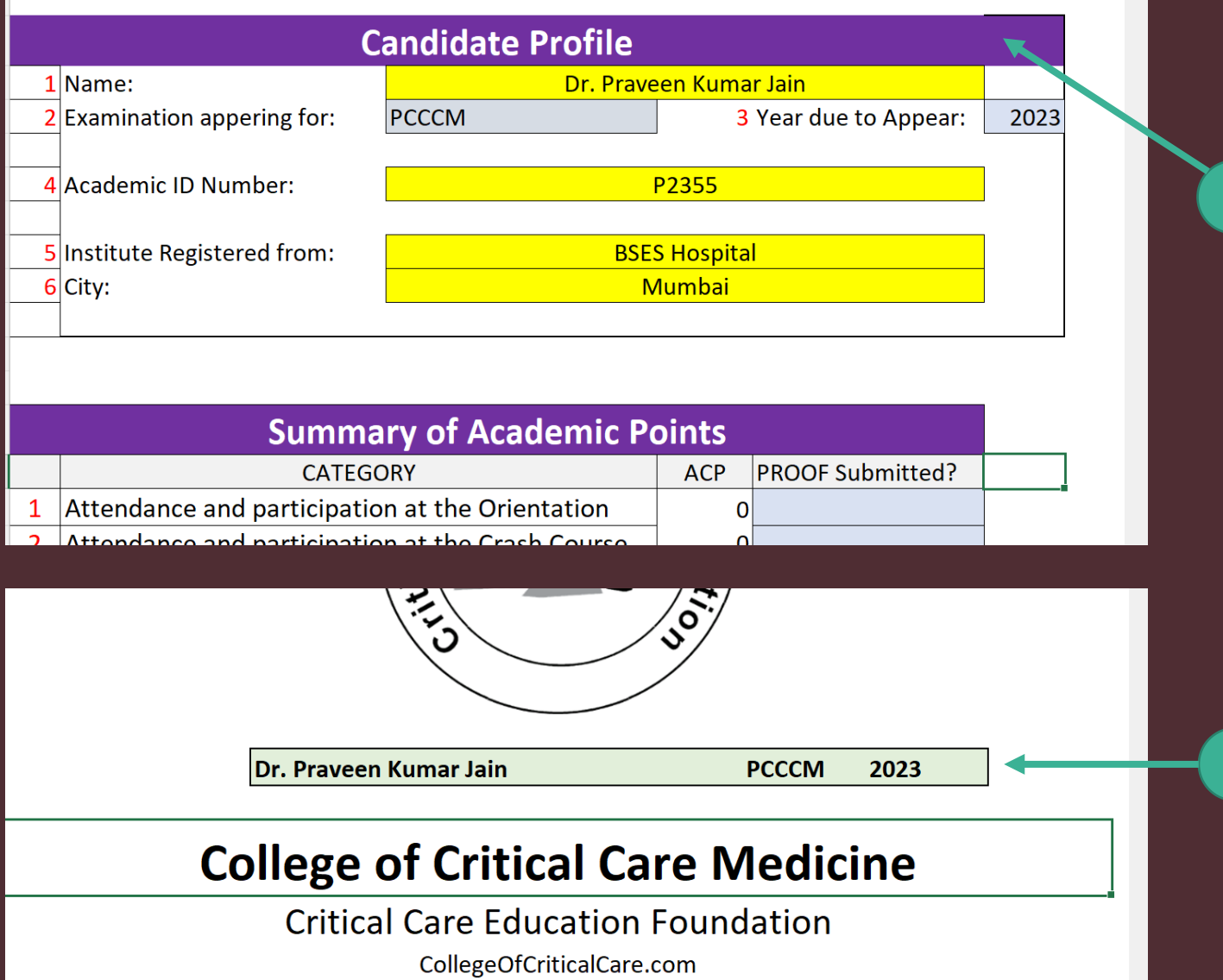

Once you have filled in all the details in the Yellow bars and the 2 Blue drop downs, the "Candidates Profile" should look like this.

- 1. Click on "COVER" tab atb the bollom now
- 2. The Green Bar should now show your Name - Exam due - Year due.

# Summary of Academic Points Tab & Instructions

1

4

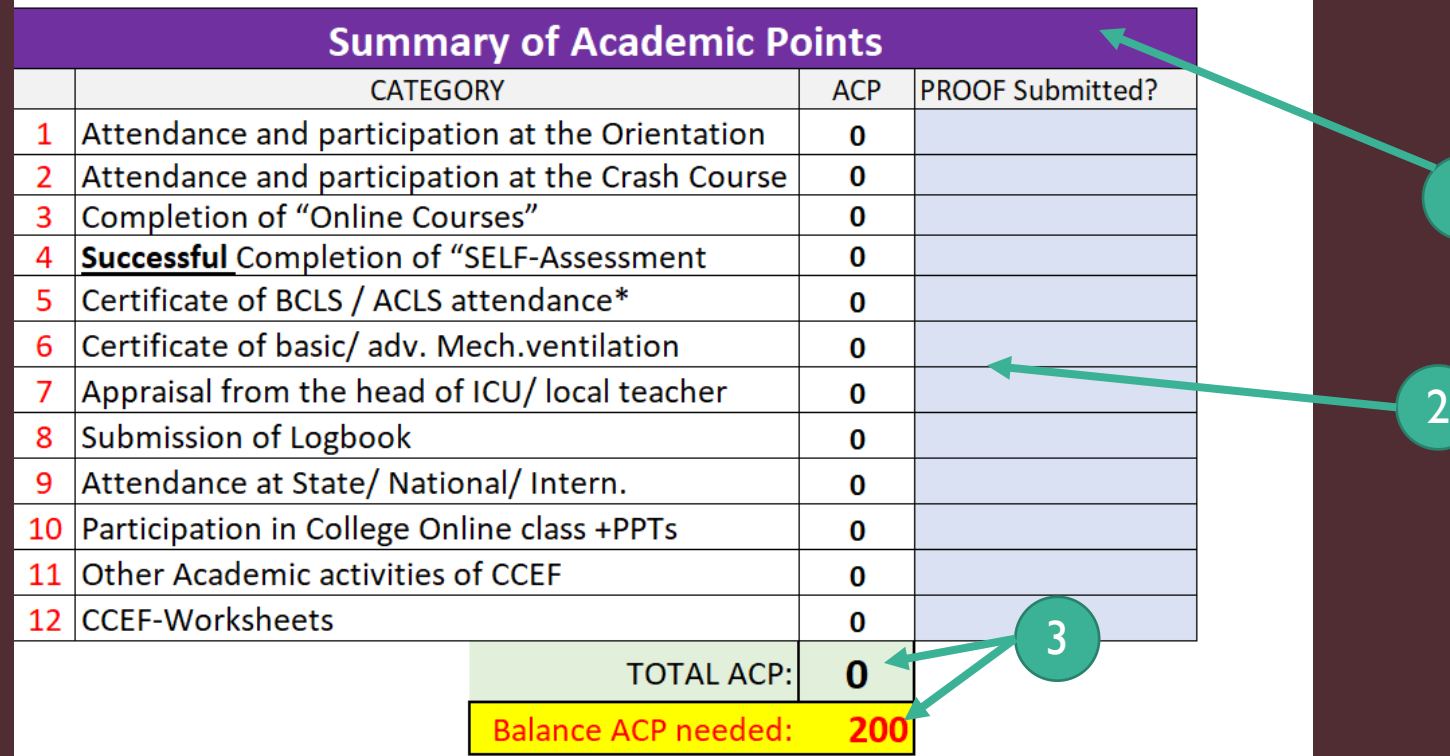

A candidate must SUBMIT/ PROVIDE PROOF of securing 200 'ACADEMIC CREDIT POINTS' (ACP) in the academic▲ year. They will maintain the Academic Diary provided by the College and submit it ATLEAST 1 month before the exams as proof of work done throughout the year.

On the same Summary TAB, you will see the

- 1. "Summary of Academic Points". You do not need to do anything at this stage as the ACP will be filled in AUTOMATICALLY.
- 2. (Note: The Blue Bars under "Proof Submitted" are drop down choices. Before submitting Academic diary to College you will need to submit proofs where you have. Then add those proofs as pdf/ jpeq/PNG files in the Academic Diary FOLDER you initially created) and then ZIP folder and submit to College via WeTransfer.com
- 3. You will see the ACP you have acquired till now and the Balance ACP you need to acquire.
- 4. Important instruction shown here as REMINDER.

# CCEF LECTURES Tab- details to be filled in

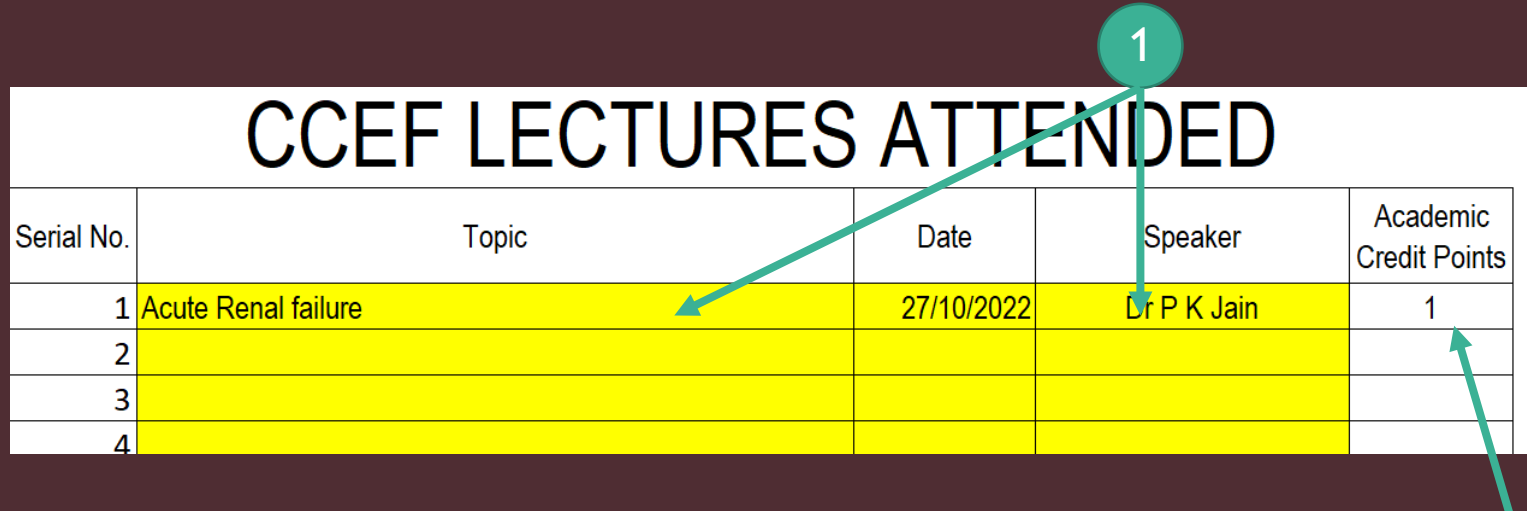

Click on CCEF LECTURES TAB, you will see the

- 1. The details to be filled are selfexplanatory. You can abbreviate the topic/speaker text to fit into the space if needed.
- 2. Then ACP value is tentatively filled (subject to College confirmation of >50% time attended. (>50% time online only counted as attendance per lecture). These will be counterchecked with data in College records.

# Worksheets- CCEF Tab- details to be filled in

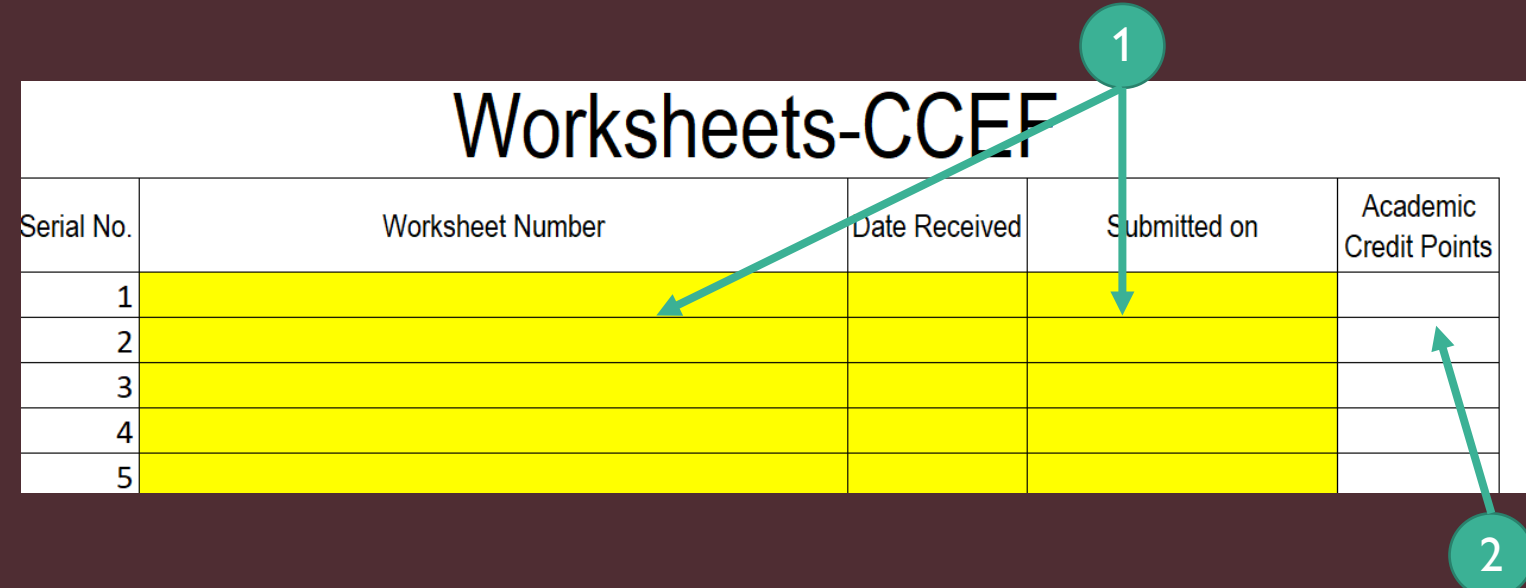

**Click on Worksheet- CCEF LECTURES** TAB, you will see the

- 1. The details to be filled are selfexplanatory.
- 2. Then ACP value is automatically filled in. (subject to College confirmation of on-time submission. These will be counter-checked with data in College records.

# Non-CCEF LECTURES Tab- No ACP

### Non-CCEF LECTURES ATTENDED

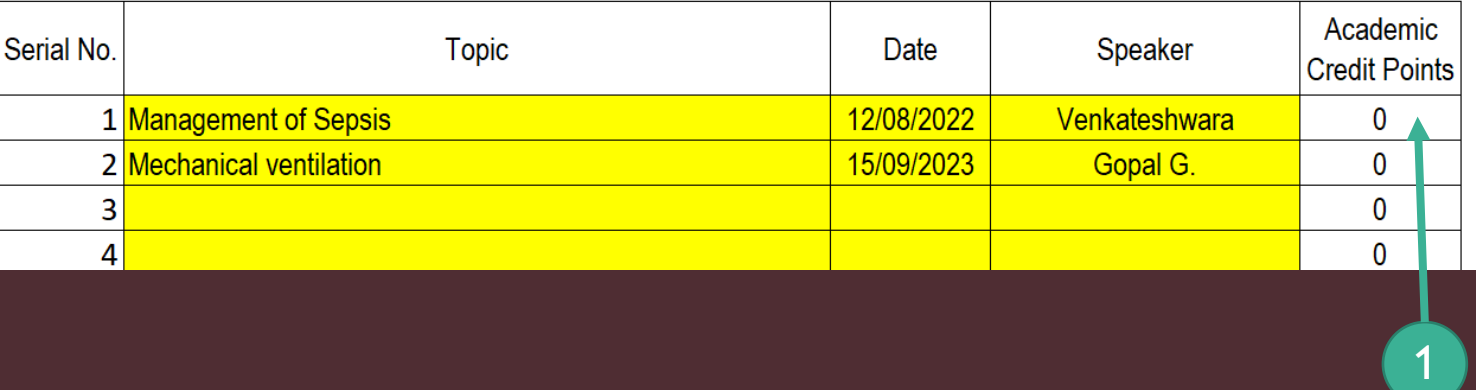

Click on NON-CCEF LECTURES TAB, The details to be filled are self-explanatory. You can abbreviate the topic/speaker text to fit into the space if needed.

- There are no ACP associated with Non-CCEF lectures BUT still record them as they will be very useful in later professional career especially if applying abroad.
- 2. Value of ACP=0 cannot be changed!

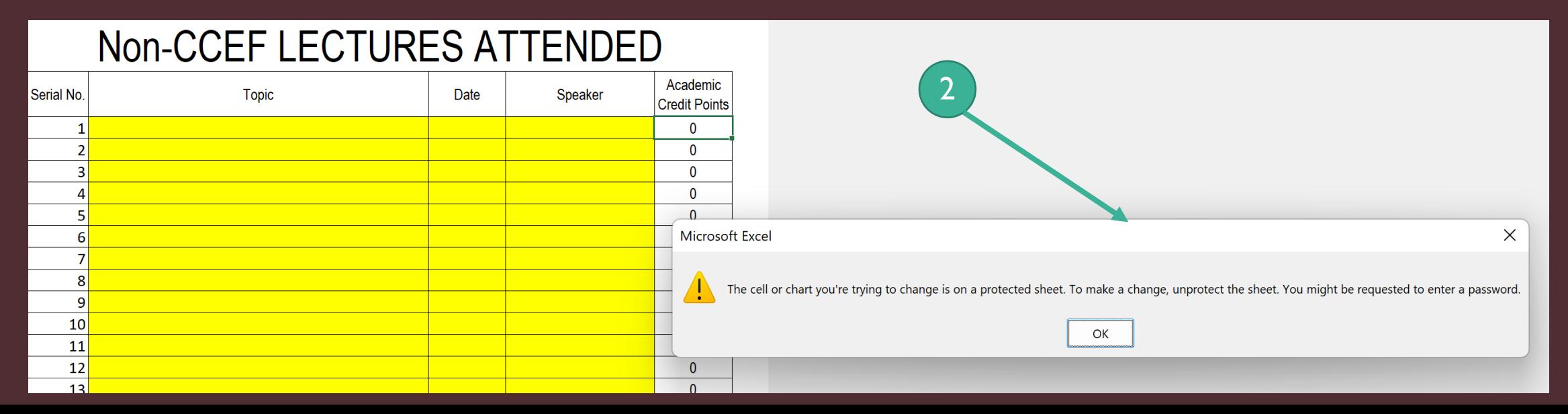

# PowerPoints Tab

### PRESENTATIONS PREPARED/SUBMITTED

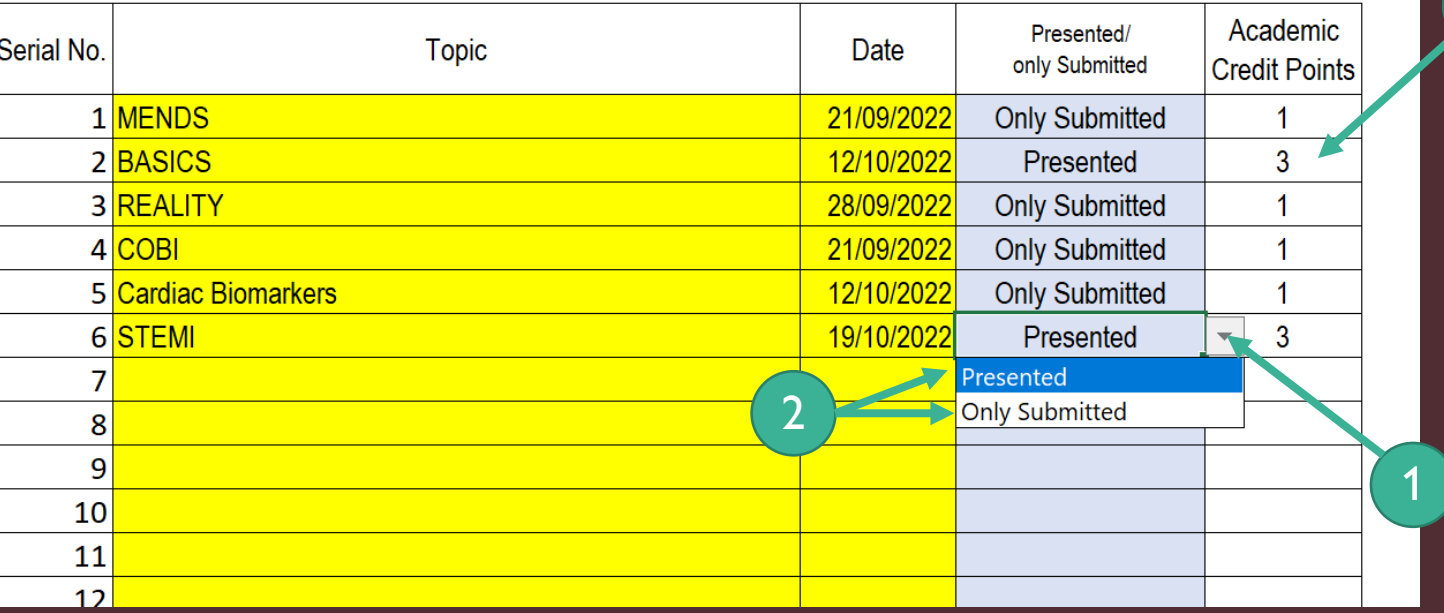

### Click on PowerPoints TAB,

Fill in the Topic and the date.

- 1. Click on the blue bar and click on drop down arrow to see options
- 2. Select correct option for you.
- 3. ACP are corrected displayed automatically and credited to your summary account. (See SUMMARY TAB).

# Workshops/Seminars/ Conferences Tab

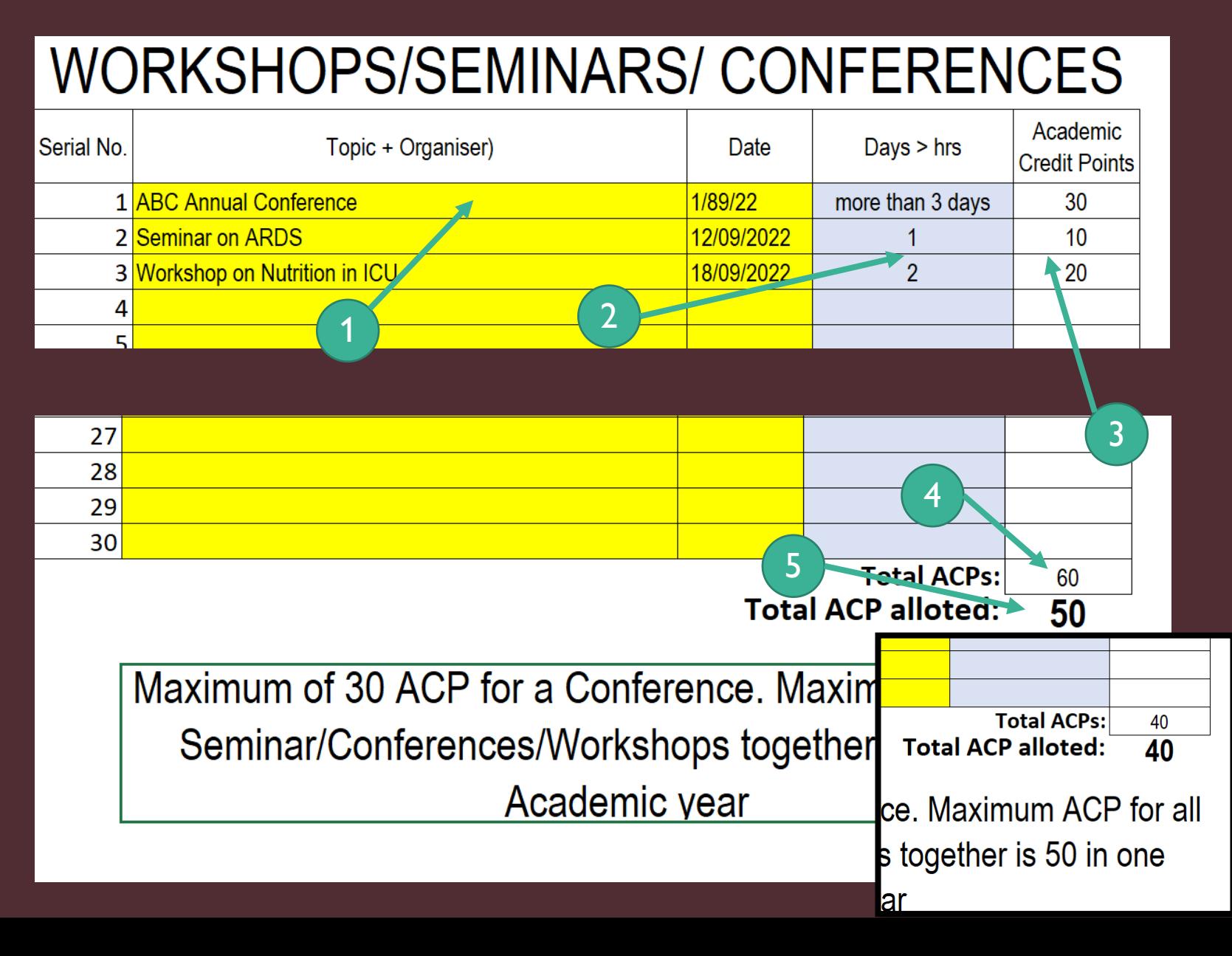

Click on Conferences TAB,

1. Fill in the details.

2. On the blue cell, click to display dropdown arrow. Click on arrow to display opion. Select option

3. Appropriate ACP automatically displayed.

4. Total ACP shown here. But only a maximum of 50 ACP allowed from Seminars/workshops/ conferences combined

5. Allowed ACP in your case is displayed here and also reflected in Summary Tab.

# Clinical Cases Tab

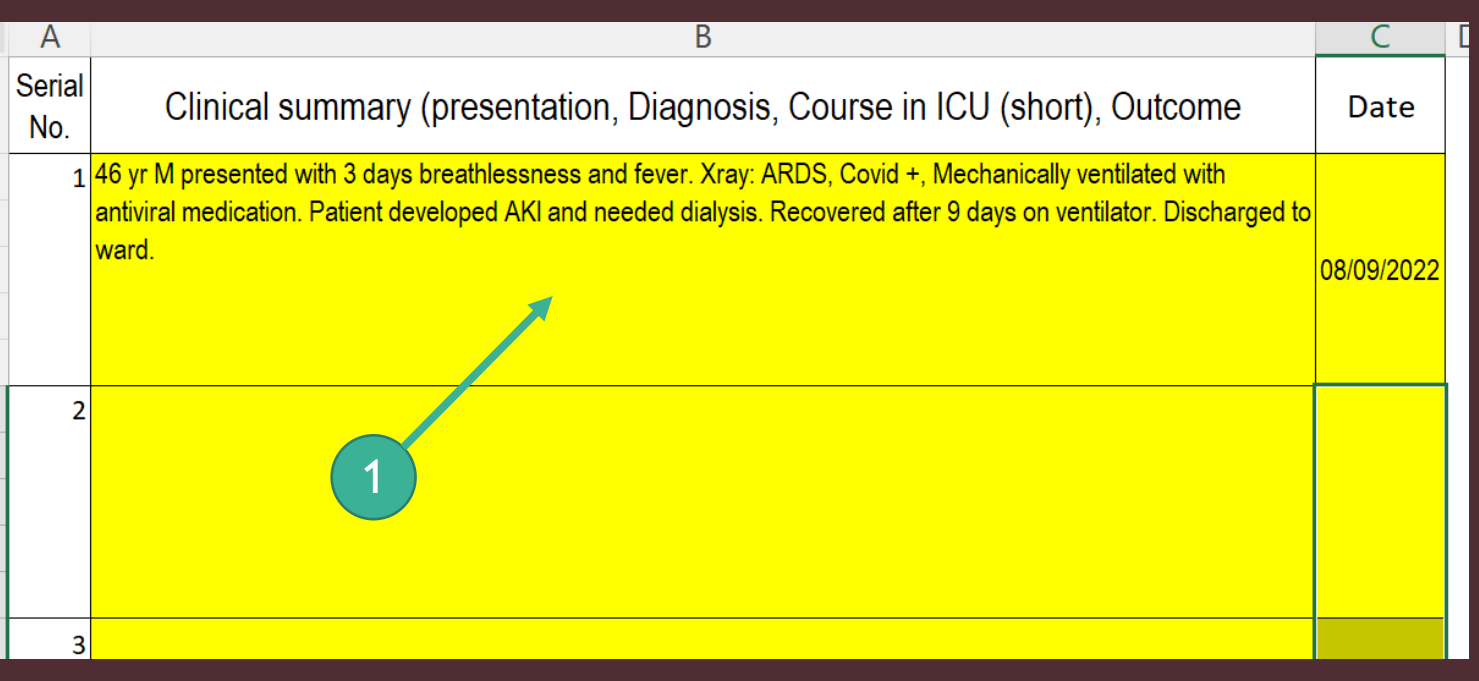

### Click on Cases TAB,

1. Fill in the details. Be brief as only limited space. There are no ACP associated with Clinical Cases BUT still record them as they will be very useful in later professional career especially if applying abroad.

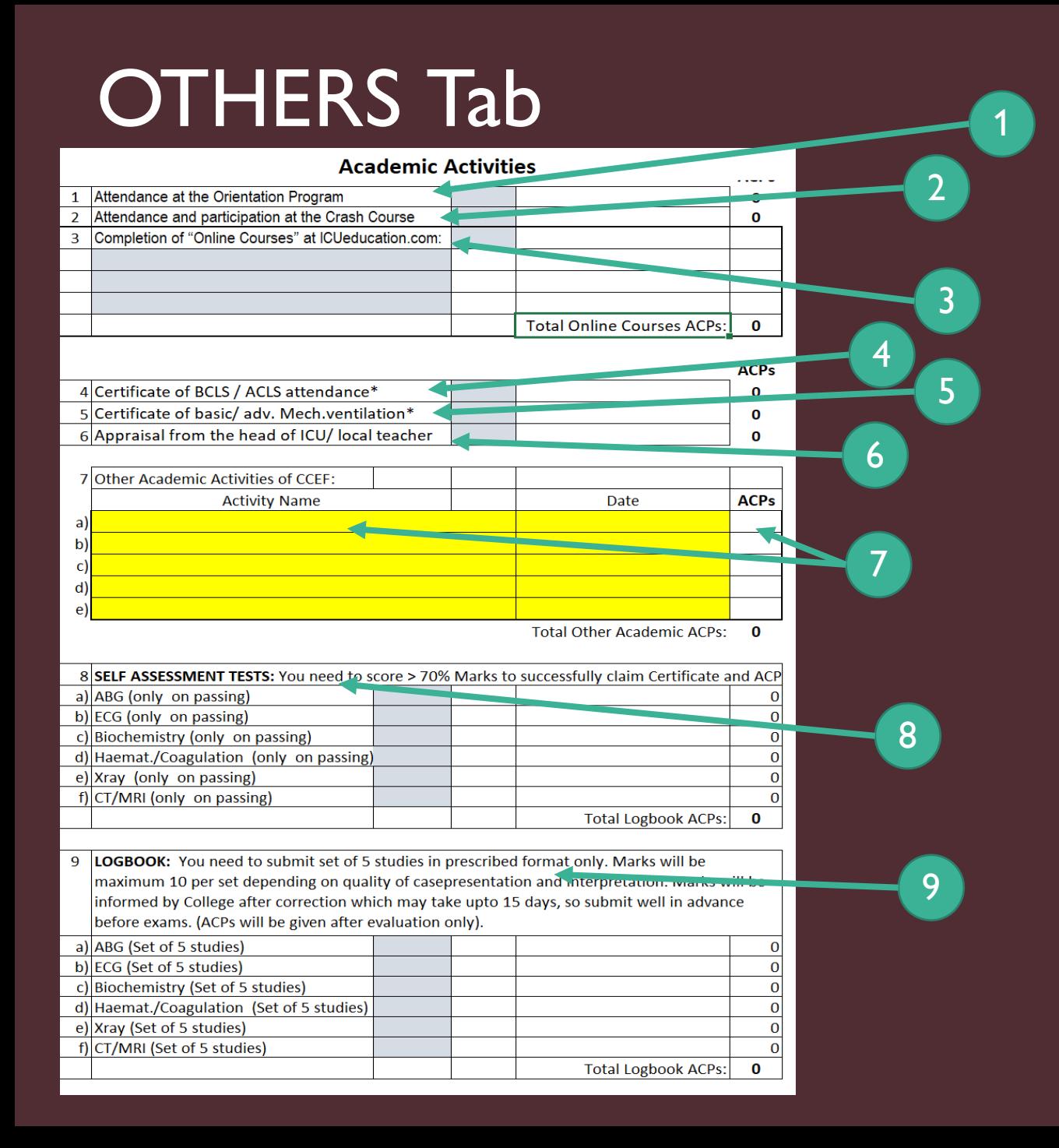

Click on OTHERS TAB, This is a very busy Sheet with lots of Activities covered!

- 1. Attending the Orientation Course.
- 2. Attending the Crash Course.
- 3. Completion of "Online -Courses at ICUeducation.com
- 4. Attending Certificate Course in BCLS/ACLS
- 5. Attending Certificate Course in basic/ advanced mechanical ventilation.
- 6. Appraisal by department head/teacher/ Guide.
- 7. Other academic activities of CCEF that maybe announced from time to time. Here you will need to fill the ACP manually as declared by the College.
- 8. Self -Assessment Certification (after successful completion only).
- 9. Logbook submission. ACP Points are maximum of 10 per set but actual ACP depend on evaluation by the College (based on presentation, Interpretation, quality of original data (ECG/ABG etc) that is submitted.

# OTHERS Tab

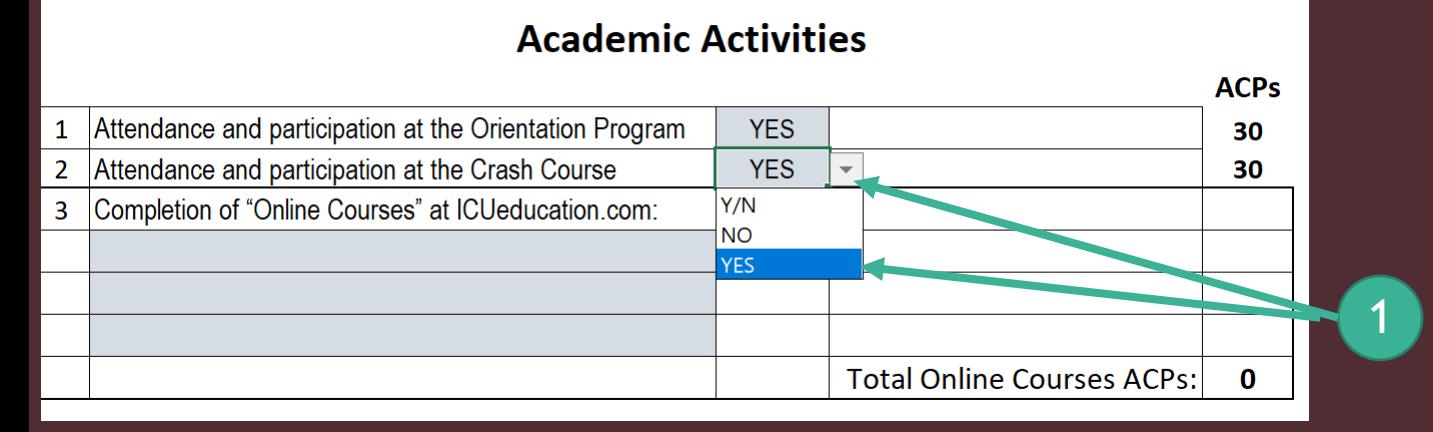

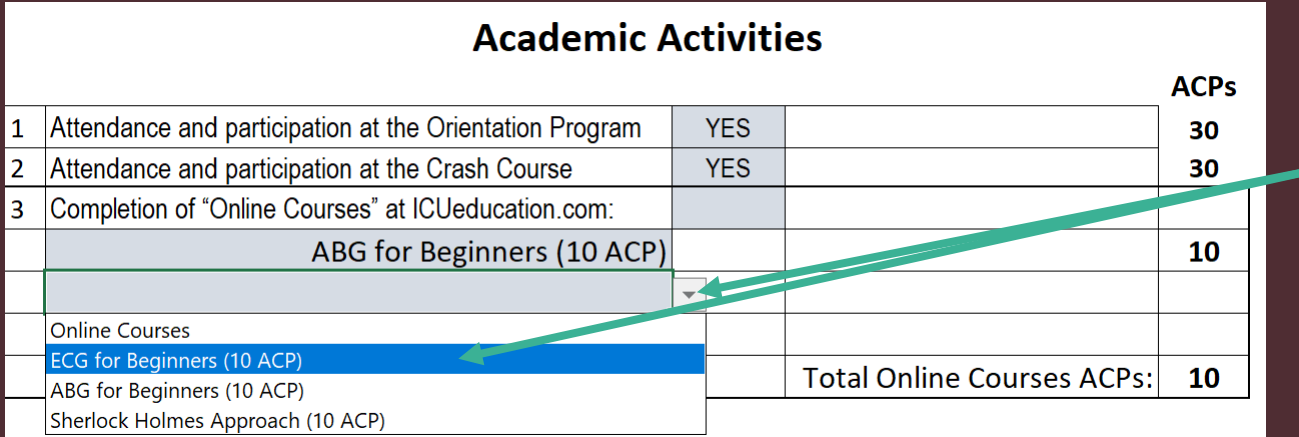

Click on OTHERS TAB, This is a very busy Sheet with lots of Activities covered!

- 1. Click on the blue tab to reveal the drop down menu and select appropriate choice. ACP will be automatically added.
- 2. Click on the Online courses drop down tab and select the Online course you completed.
- 3. ACP automatically added.

2

#### **Academic Activities**

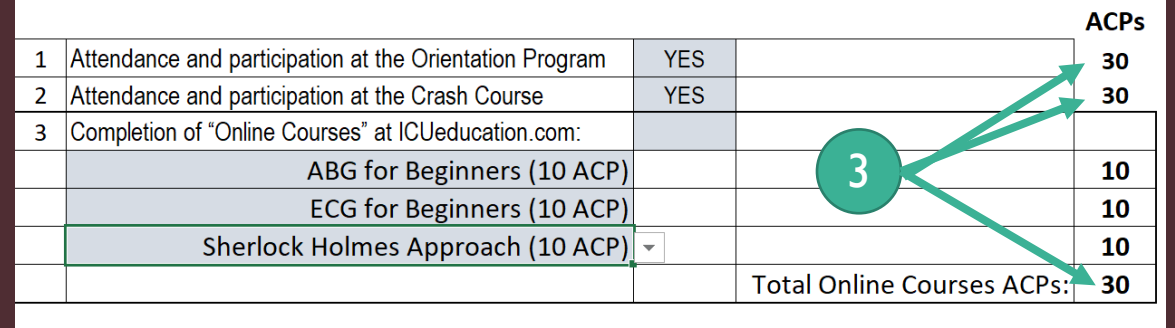

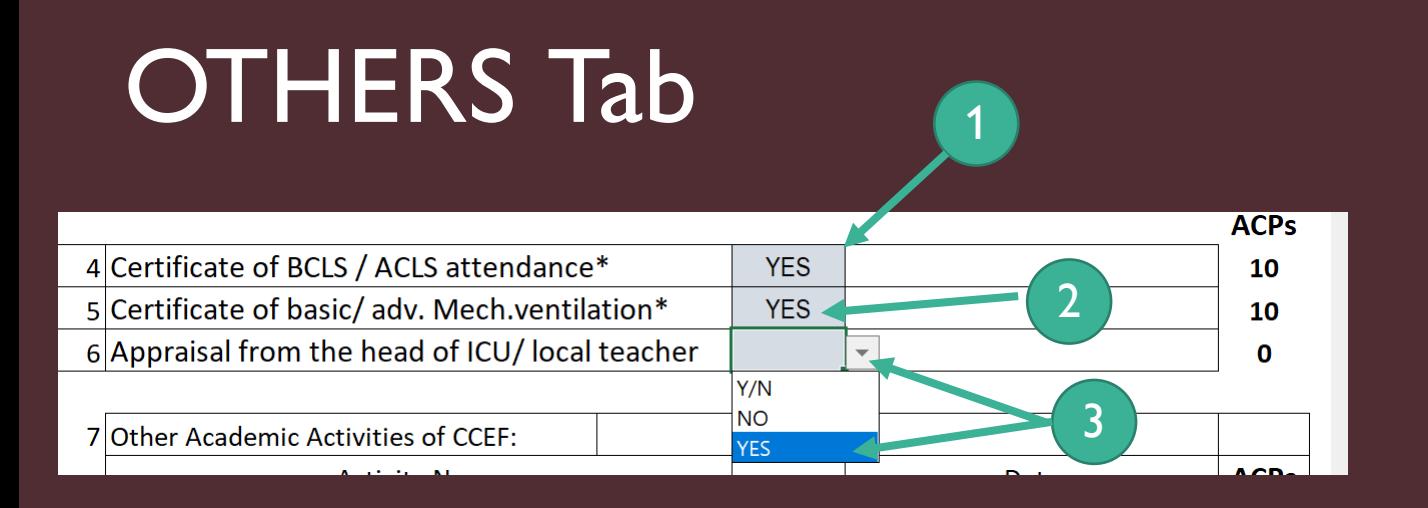

Similarly select options from drop down for:

- 1. Attending Certificate Course in BCLS/ACLS
- 2. Attending Certificate Course in basic/ advanced mechanical ventilation.
- 3. Appraisal by department head/teacher/ Guide.

# OTHERS Tab

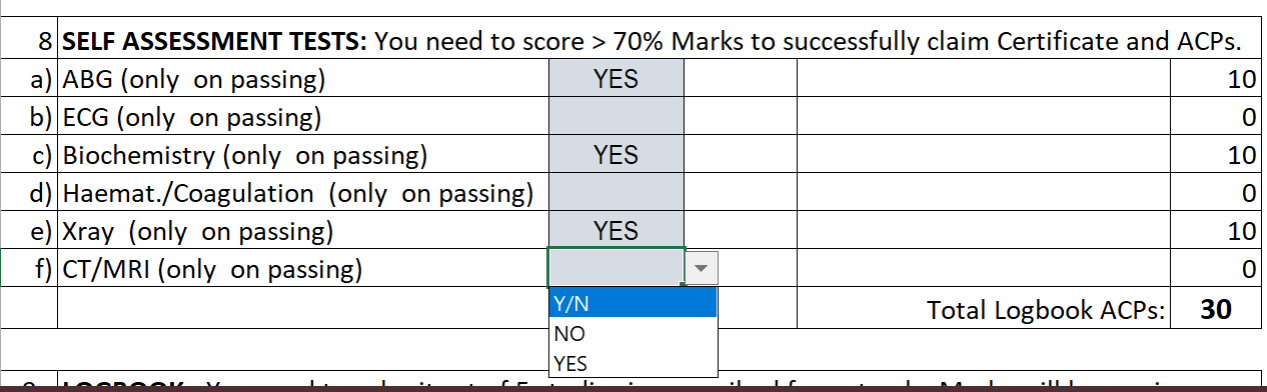

Similarly select options from drop down for Self Assessment Tests.

Note:

- a) You only get ACP if you pass the test and you have downloaded certificate as proof.
- b) No ACP for attempting or failing test.

# OTHERS Tab

2 9 |LOGBOOK: You need to submit set of 5 studies in prescribed for mat only. Marks will be maximum 10 per set depending on quality of casepresentation and inter retation. Marks will be informed by College after correction which may take upto 15 days, so sut nit well in advance before exams. (ACPs will be given after evaluation only).

1

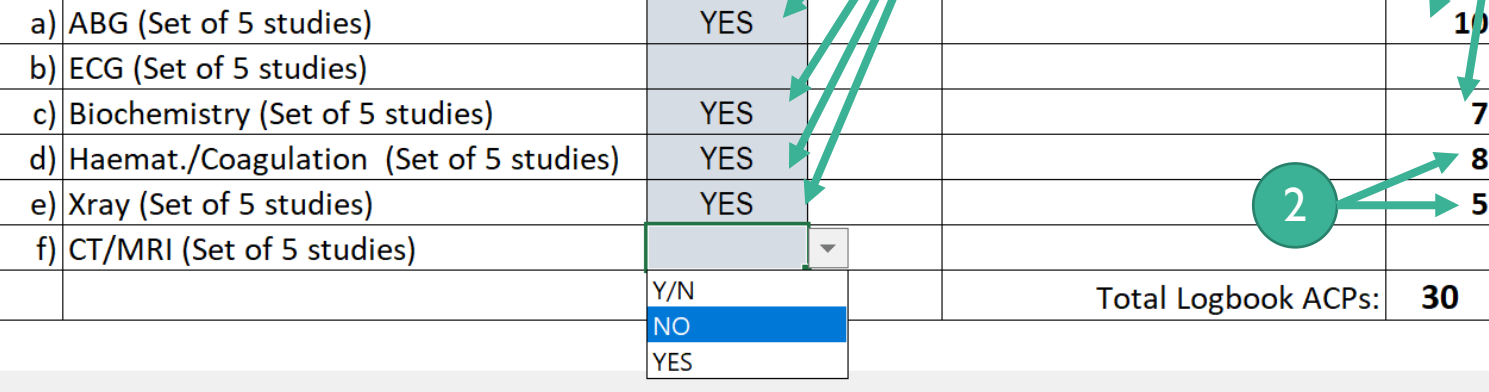

Similarly select options from drop down for Logbook submitted:

- 1. Select the logbook components you have submitted
- 2. Logbook will be evaluated manually by the College and marks allotted. ACP Points are maximum of 10 per set but actual ACP depend on evaluation by the College (based on presentation, Interpretation, quality of original data (ECG/ABG etc) that is submitted.
- 3. Logbooks (all components ZIPed into single fine with your name included in name of each file submitted) must be sent via WeTransfer.com

# Back to SUMMARY TAB You can and should go back to SUMMARY

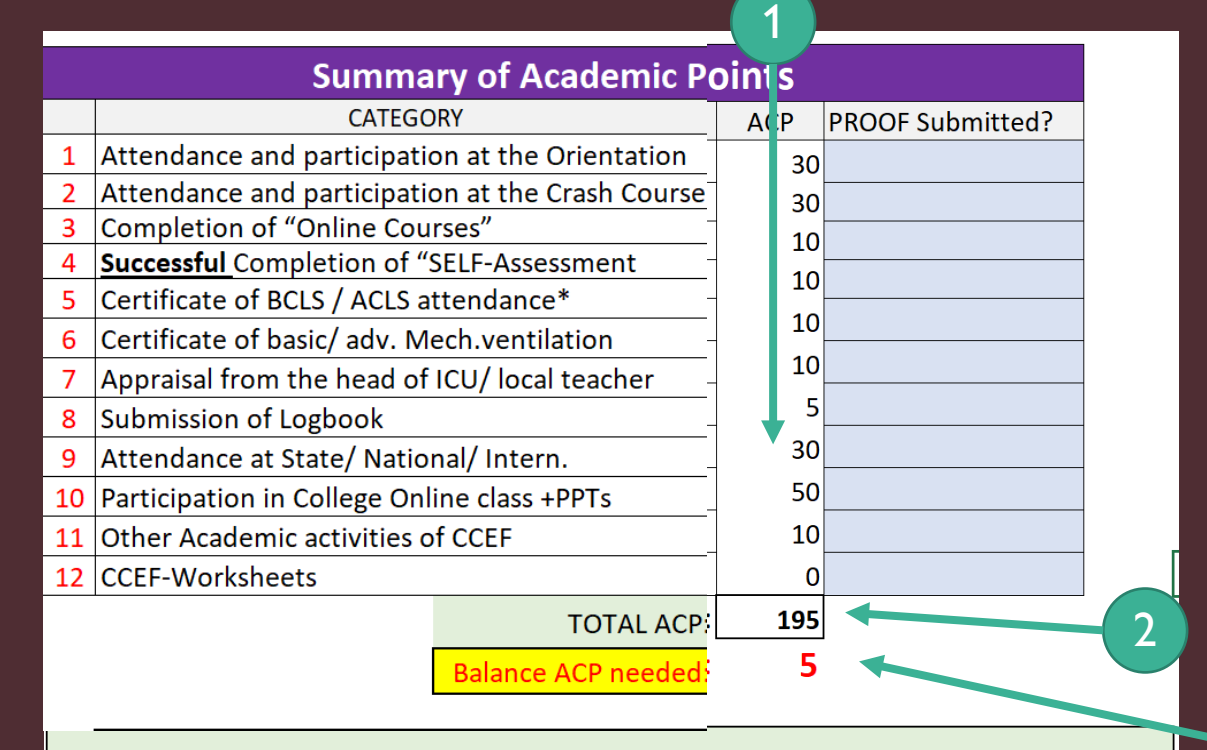

A candidate must SUBMIT/ PROVIDE PROOF of securing 200 'ACADEMIC CREDIT POINTS' (ACP) in the academic year. They will maintain the Academic Diary provided by the College and submit it ATLEAST 1 month before the exams as proof of work done throughout the year.

TAB to see your latest status and plan how you will acquire balance of ACP.

- 1. All the ACP from various activity on different tabs are immediately and automatically entered/updated in "Summary of Academic Points"
- 2. The total ACP you have acquired is displayed here.

3

- 3. Balance ACP needed displayed at 2 places.
- 4. This Diary must be submitted updated before the 5<sup>th</sup> of everymonth via email to [academics@ccef.in.](mailto:academics@ccef.in)
- 5. Final version of this Diary with 200 points accumulated must be submitted with all certificates as PROOF (all components ZIPed into single fine with your name included in name of each file submitted) & sent via WeTransfer.com